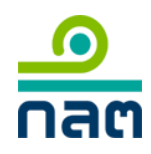

## **คู่มือการลงทะเบียนเข้าใช้งานระบบ ORAP (กรณีบุคคลทวั่ ไป)**

1. ระบบ ORAP

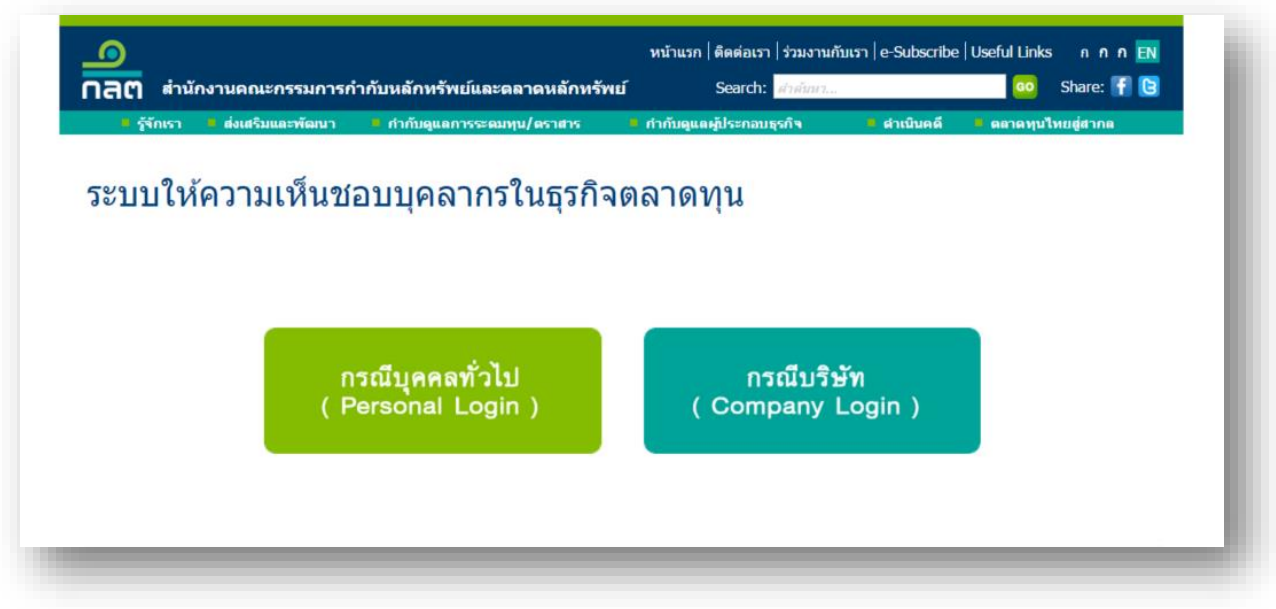

2. Log in เข้าสู่ระบบ

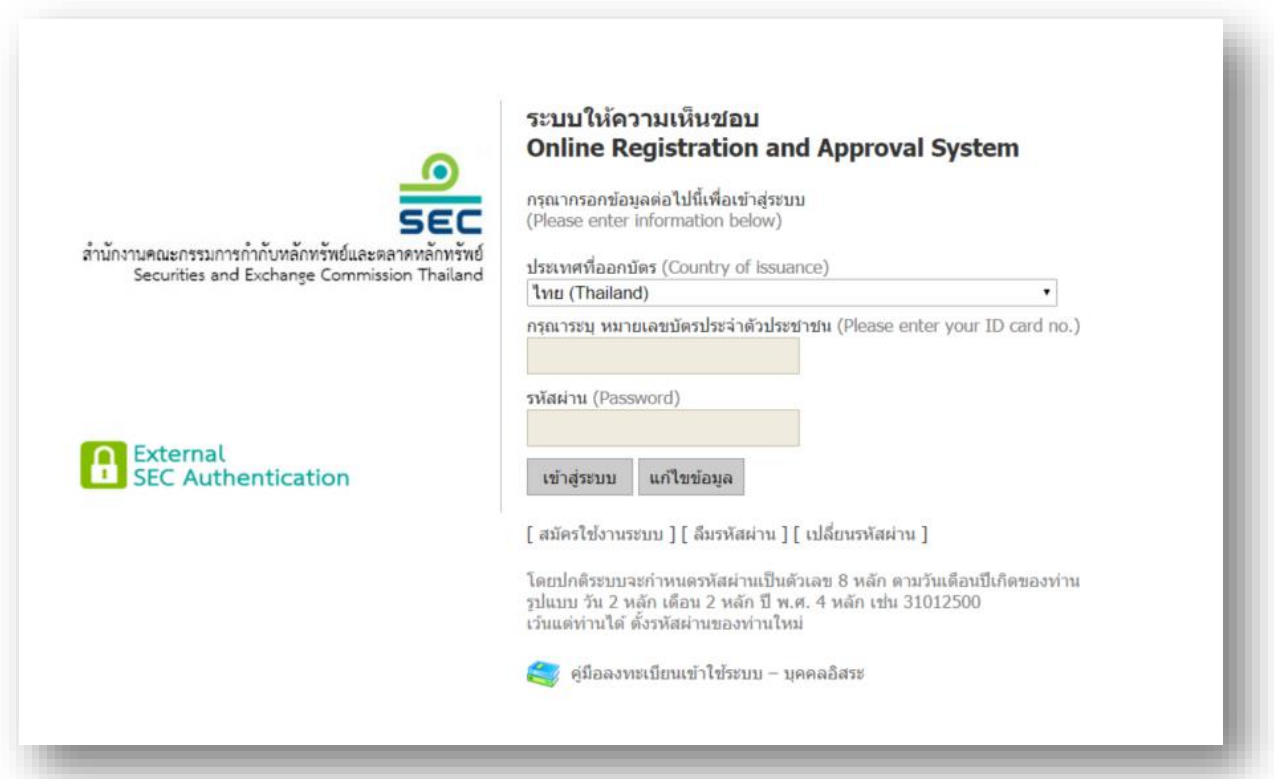

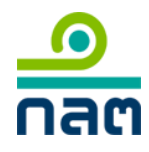

ระบบให้ความเห็นชอบ (Online Registration and Approval System – ORAP version 2.0)

1. หน้าแรกระบบ ORAP เลือกเมนู**"Menu P2: แจ้งข้อมูลเบือ้งต้นการขอความเหน็ ชอบ"**

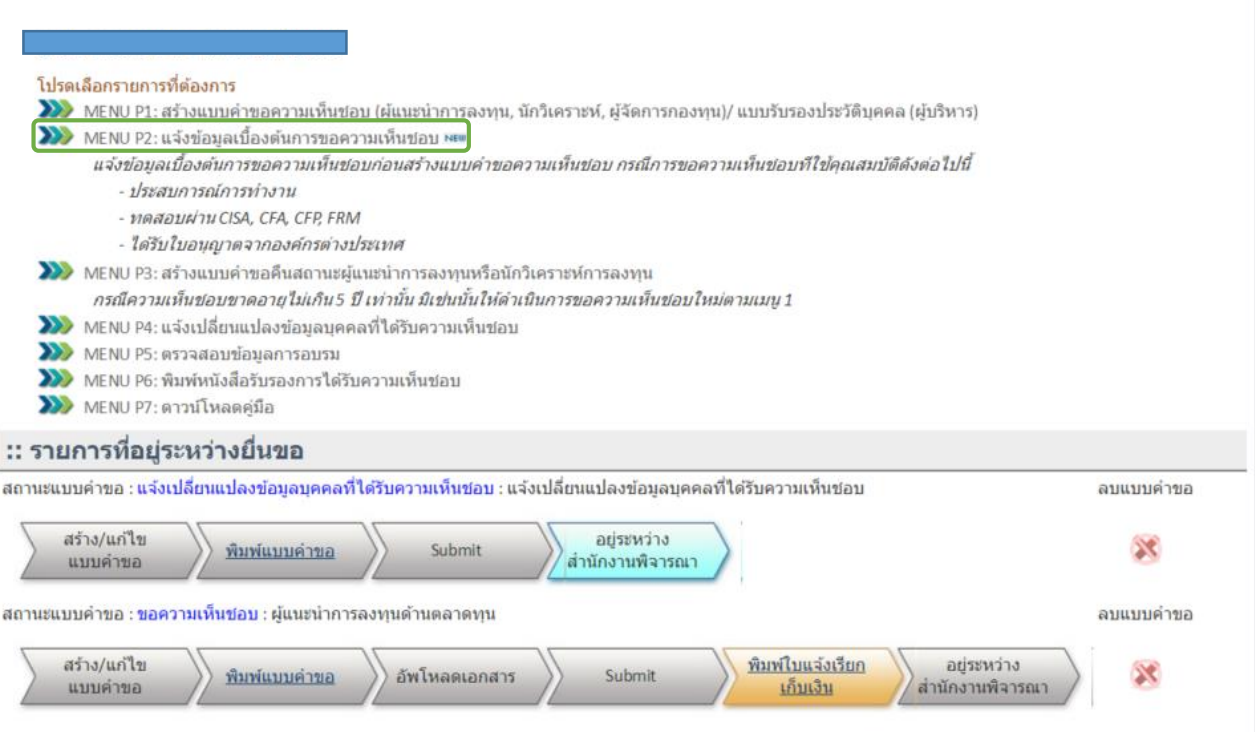

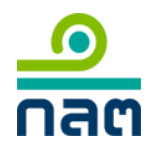

2. จะปรากฏหน้าสำหรับเลือกประเภทการขอความเห็นชอบ

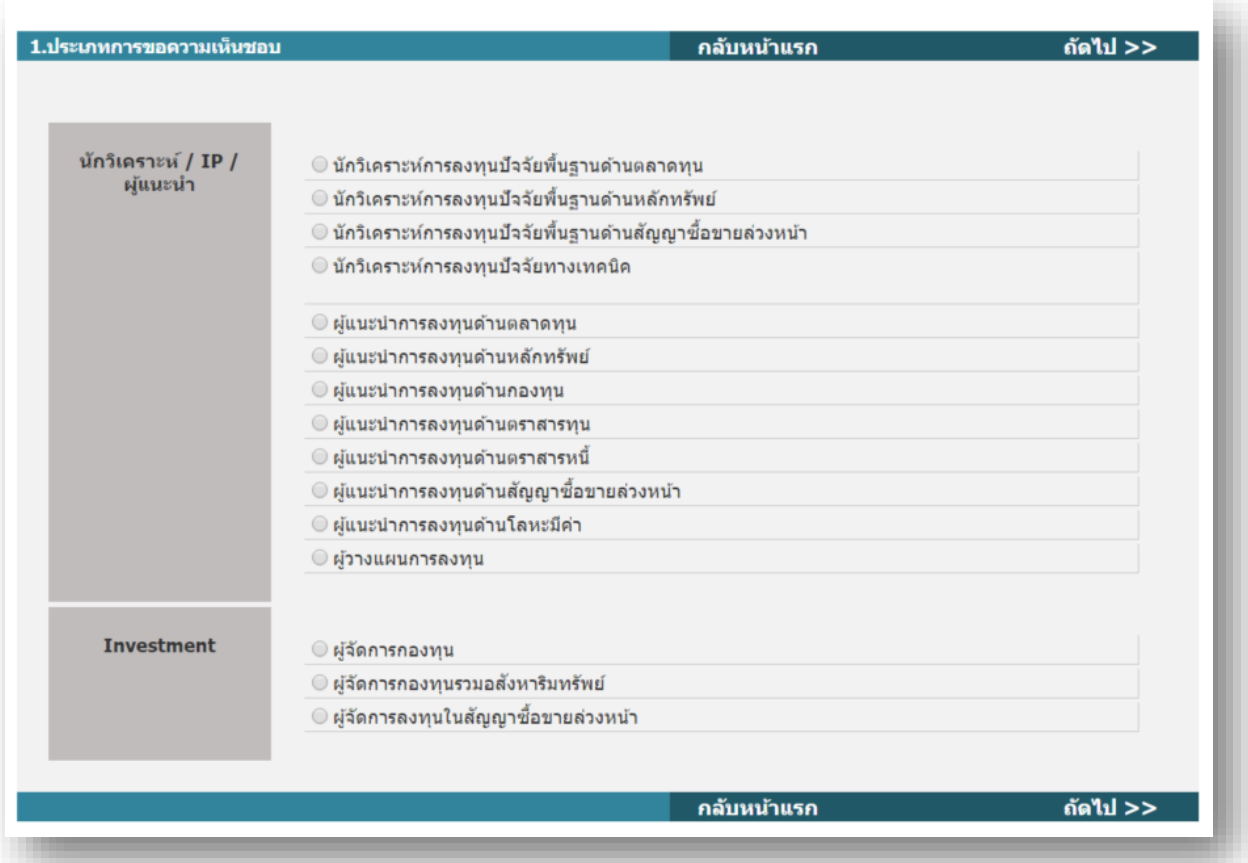

3. เมื่อเลือกประเภทการขอความเห็นชอบแล้วคลิก **ถัดไป >>** จะปรากฏหน้าสำหรับเลือก คุณสมบัติ

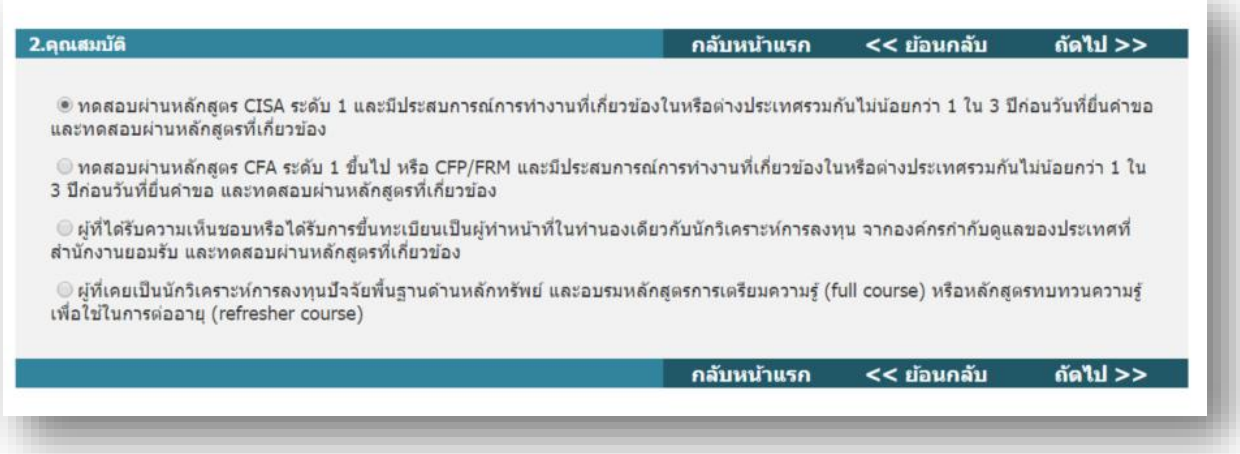

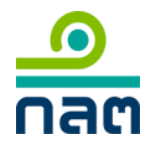

4. เมื่อเลือกคุณสมบัติแล้วคลิก **ถัดไป >>** จะปรากฎหน้าสำหรับกรอกข้อมูลบุคคล พร้อมทั้งแนบเอกสาร ระบุข้อมูลเบื ้องต้นและอัพโหลดเอกสารให้ครบถ้วน

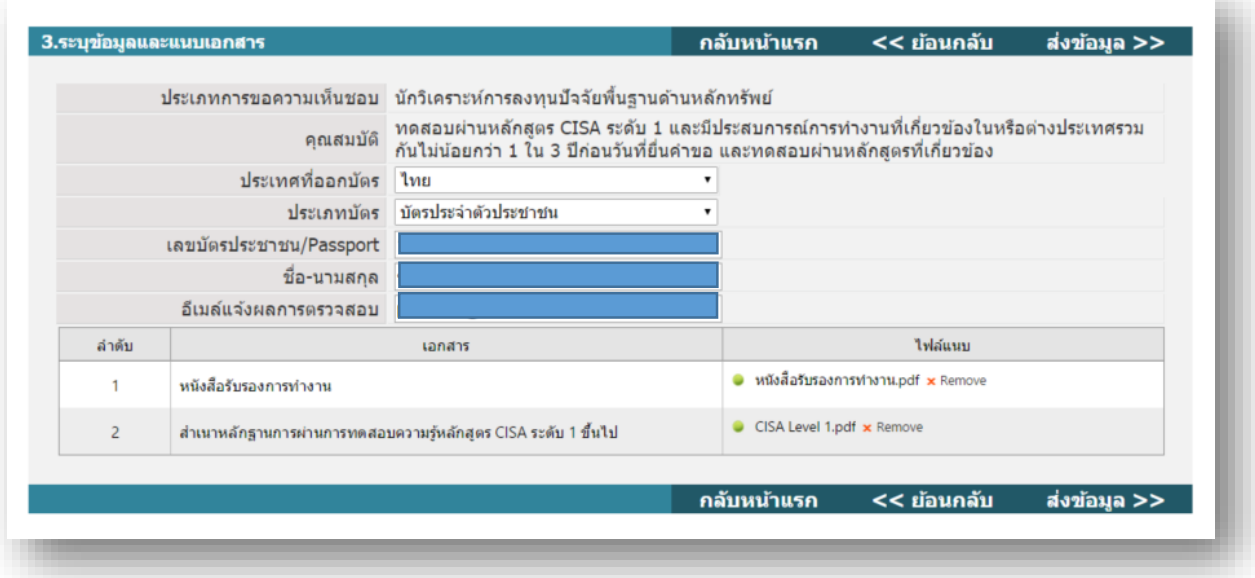

5. คลิก **ส่งข้อมูล >>** หากท่านได้กรอกข้อมูลถูกต้องครบถ้วน ระบบจะแสดงข้อความดังภาพ นั่นคือ สำนักงานได้รับ ้ข้อมูลของท่านเรียบร้อยแล้ว ท่านสามารถตรวจสอบสถานะแบบคำขอได้ผ่านทางอีเมล์แจ้งผลการตรวจสอบหรือใน หน้าแรก "รายการที่ยื่นขอตรวจสอบข้อมูลเบื้องต้น"

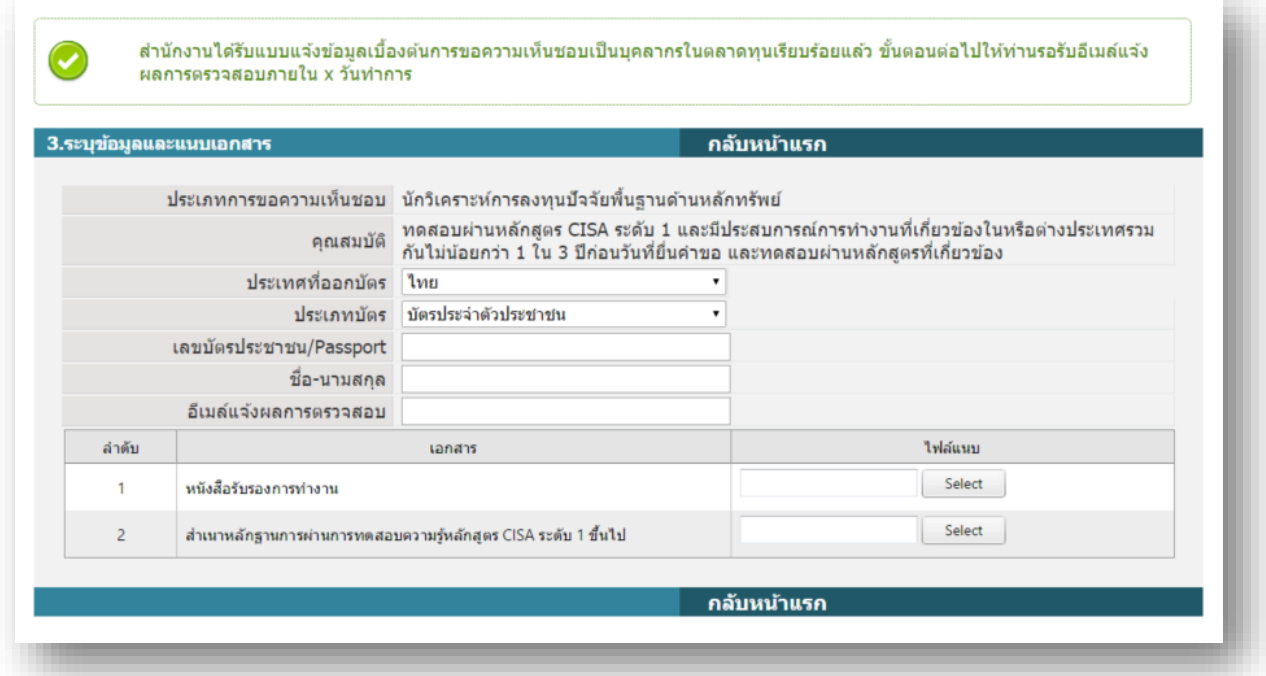

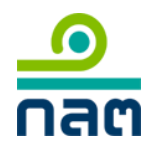

ระบบให้ความเห็นชอบ (Online Registration and Approval System – ORAP version 2.0)

6. หน้าแรก "รายการที่ยื่นขอตรวจสอบข้อมูลเบื ้องต้น"

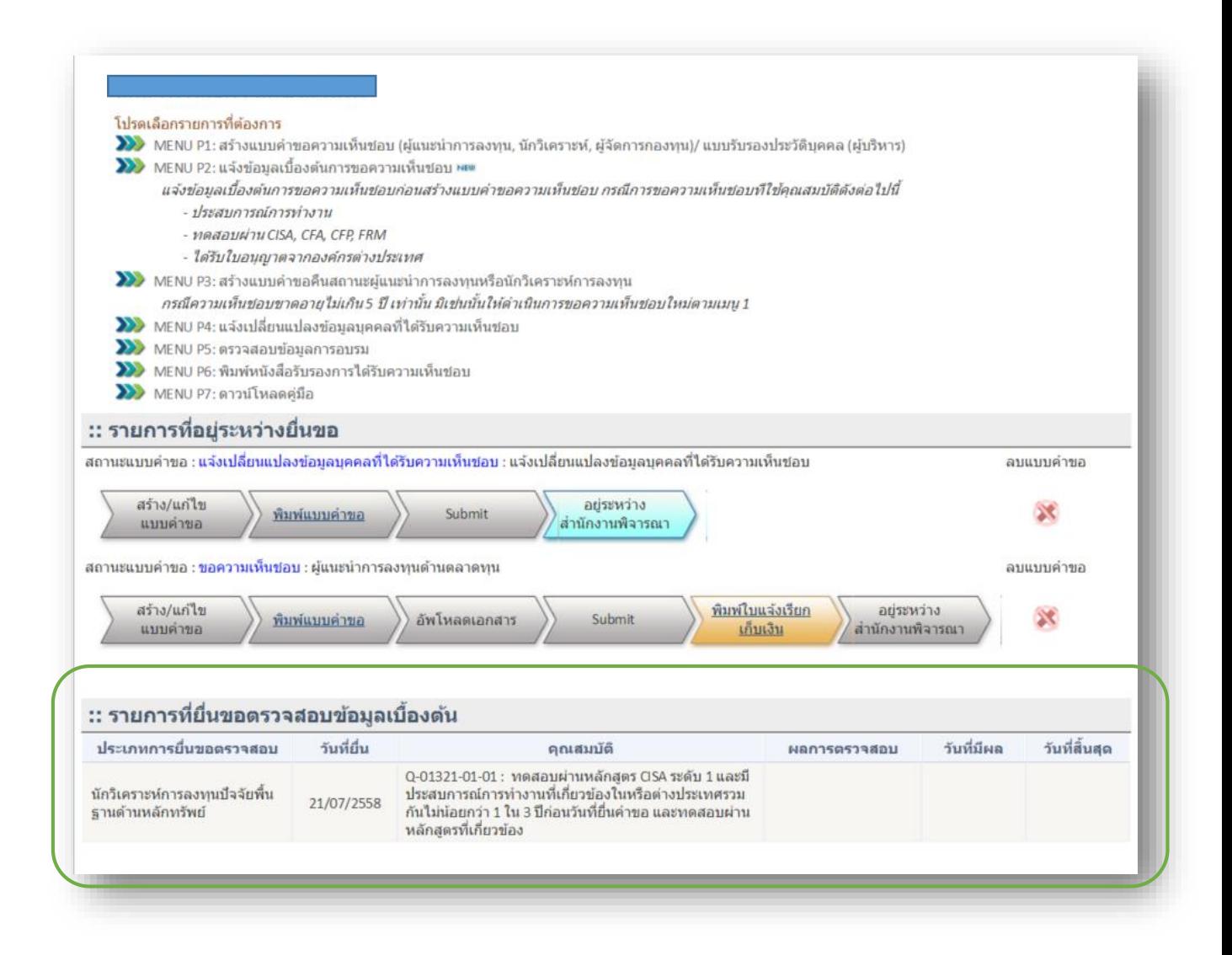